# L1530S \*\*T L1730S \*\*T

Make sure to read the Important Precautions before using the product. Keep the User's Guide(CD) in an accessible place for furture reference.

See the label attached on the back cover and quote this information to your dealer when you require service.

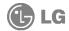

## **Important Precautions**

This unit has been engineered and manufactured to ensure your personal safety, however improper use may result in potential e shock or fire hazards. In order to allow the proper operation of all safeguards incorporated in this display, observe the following basic rules for its installation, use, and servicing.

## **On Safety**

Use only the power cord supplied with the unit. In case you use another power cord, make sure that it is certified by the applicable national standards if not being provided by the supplier. If the power cable is faulty in any way, please contact the manufacturer or the nearest authorized repair service provider for a replacement.

The power supply cord is used as the main disconnection device. Ensure that the socket-outlet is easily accessible after installation.

Operate the display only from a power source indicated in the specifications of this manual or listed on the display. If you are not sure what type of power supply you have in your home, consult with your dealer.

Overloaded AC outlets and extension cords are dangerous. So are frayed power cords and broken plugs. They may result in a shock or fire hazard. Call your service technician for replacement.

Do not Open the Display.

- There are no user serviceable components inside.
- There are Dangerous High Voltages inside, even when the power is OFF.
- Contact your dealer if the display is not operating properly.

To Avoid Personal Injury :

- Do not place the display on a sloping shelf unless properly secured.
- Use only a stand recommended by the manufacturer.

To Prevent Fire or Hazards:

- Always turn the display OFF if you leave the room for more than a short period of time. Never leave the display ON when leaving the house.
- Keep children from dropping or pushing objects into the display's cabinet openings. Some internal parts carry hazardous voltages.
- Do not add accessories that have not been designed for this display.
- During a lightning storm or when the display is to be left unattended for an extended period of time, unplug it from the wall outlet.

## **On Installation**

Do not allow anything to rest upon or roll over the power cord, and do not place the display where the power cord is subject to damage.

Do not use this display near water such as near a bathtub, washbowl, kitchen sink, laundry tub, in a wet basement, or near a swimming pool.

Displays are provided with ventilation openings in the cabinet to allow the release of heat generated during operation. If these openings are blocked, built-up heat can cause failures which may result in a fire hazard. Therefore, NEVER:

- Block the bottom ventilation slots by placing the display on a bed, sofa, rug, etc.
- Place the display in a built-in enclosure unless proper ventilation is provided.
- Cover the openings with cloth or other material.
- Place the display near or over a radiator or heat source.

Do not rub or strike the Active Matrix LCD with anything hard as this may scratch, mar, or damage the Active Matrix LCD permanently.

Do not press the LCD screen with your finger for a long time as this may cause some afterimages.

Some dot defects may appear as Red, Green or Blue spots on the screen. However, this will have no impact or effect on the display performance.

If possible, use the recommended resolution to obtain the best image quality for your LCD display. If used under any mode except the recommended resolution, some scaled or processed images may appear on the screen. However, this is characteristic of the fixed-resolution LCD panel.

## **On Cleaning**

- Unplug the display before cleaning the face of the display screen.
- Use a slightly damp (not wet) cloth. Do not use an aerosol directly on the display screen because over-spraying may cause electrical shock.

## **On Repacking**

• Do not throw away the carton and packing materials. They make an ideal container in which to transport the unit. When shipping the unit to another location, repack it in its original material.

A2

• Before setting up the monitor, ensure that the power to the monitor, the computer system, and other attached devices is turned off.

## Connecting the stand base

- ${f l}_{f .}$  Place the monitor with its front facing downward on a cushion or soft cloth.
- **2.** Align the hooks on the stand base with the matching slots in the base of the monitor.
- **3.** Insert the hooks into slots.

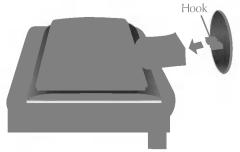

## Removing the stand base

- ${f 1.}$  Place the monitor with its front facing downward on a cushion or soft cloth.
- 2. To remove the stand base, hold the bottom of the stand with one hand and pull the base bottom latch with the other hand, as shown in the figure.

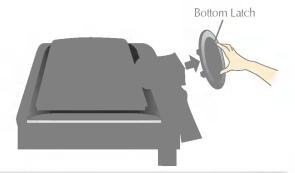

### Important

- This illustration depicts the general model of connection. Your monitor may differ from the items shown in the picture.
- Once you connect the stand base, try not to disconnect it.
- Do not carry the product upside down holding only the stand base. The product may fall and get damaged or injure your foot.
- In order to prevent injury, watch that your fingers are not caught when moving a sliding door or attaching/detaching a stand cover.

## Using the Computer

1. Open the Sliding Door and remove the Stand Cover.

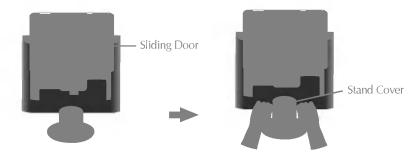

- 2. Connect the signal cable. When attached, tighten the thumbscrews to secure the connection.
- 3. Connect the power cord into a proper power outlet that is easily accessible and close to the display.

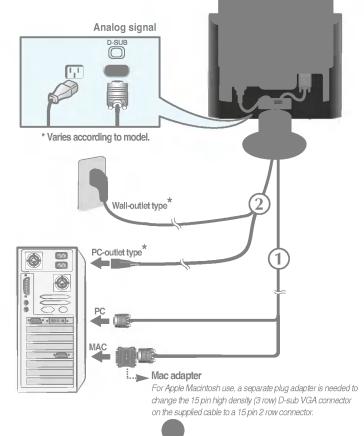

## Connecting the Display

4. Connect the cables as shown in the figure to the cable holder to arrange it neatly.

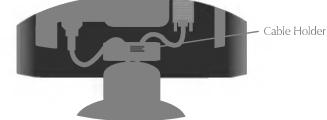

5. Connect the Stand Cover and then pull down the Sliding Door.

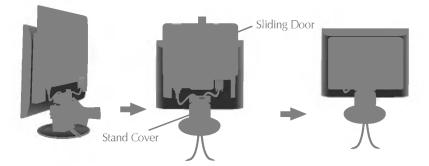

**6.** Press **b** button on the front switch panel to turn the power on. When monitor power is turned on, the **'Self Image Setting Function'** is executed automatically.

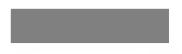

#### NOTE

\* **Self Image Setting Function**? This function provides the user with optimal display settings. When the user connects the monitor for the first time, this function automatically adjusts the display to optimal settings for individual input signals. If you want to adjust the monitor while in use, or wish to manually run this function once again, push the 'AUTO' button on the front panel of the monitor. Otherwise, you may execute the 'FACTORY' RESET' option on the OSD adjustment menu. However, be aware that this option initializes all the menu items except 'LANGUAGE'.

### **Front Panel Controls**

2

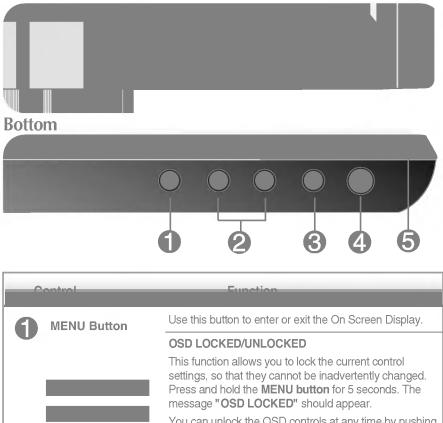

You can unlock the OSD controls at any time by pushing the **MENU button** for 5 seconds. The message **"OSD UNLOCKED"** should appear. Use these buttons to select or adjust functions in the On

#### LightView hot key

Screen Display.

For more information, refer to page A13

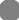

| Control                            | Eunotion                                                                                                    |
|------------------------------------|----------------------------------------------------------------------------------------------------|
| <b>3</b> SET/AUTO<br>Button        | Use this button to enter a selection in the On Screer<br>Display.                                                                                                    |
|                                    | AUTO IMAGE ADJUSTMENT<br>When adjusting your display settings, always press<br>the SET/AUTO button before entering the On Screer<br>Display(OSD). This will automatically adjust your<br>display image to the ideal settings for the current<br>screen resolution size (display mode). |
|                                    | The best display mode is                                                                                                    |
|                                    | 15 inch monitor : <b>1024x768</b><br>17 inch monitor : <b>1280x1024</b>                                                                                                    |
|                                    |                                                                                                    |
| 4 Power Button                     | Use this button to turn the display on or off.                                                                                                    |
| <b>6</b> Power (DPMS)<br>Indicator | This Indicator lights up green when the display<br>operates normally. If the display is in DPM (Energy<br>Saving) mode, this indicator color changes to amber                                                                                                    |

## Screen Adjustment

Making adjustments to the image size, position and operating parameters of the display is quick and easy with the On Screen Display Control system. A short example is given below to familiarize you with the use of the controls. The following section is an outline of the available adjustments and selections you can make using the OSD.

NOTE

Allow the display to stabilize for at least 30 minutes before making image adjustments.

To make adjustments in the On Screen Display, follow these steps:

 $MENU \rightarrow - + \rightarrow SET/AUTO \rightarrow - + \rightarrow MENU$ 

Press the **MENU Button**, then the main menu of the OSD appears.

- 2 To access a control, use the  **or + Buttons**. When the icon you want becomes highlighted, press the **SET/AUTO Button**.
- 3 Use the /+ Buttons to adjust the image to the desired level. Use the SET/AUTO Button to select other sub-menu items.
- Push the **MENU Button** once to return to the main menu to select another function. Push the **MENU Button** twice to exit from the OSD.

### Automatic save

With the OSD open, once you have made an adjustment the monitor automatically save any adjustments you have made, even if you exit the menu or open another menu. If you make an adjustment and then wait for the OSD to disappear, the adjustment will also been saved.

## On Screen Display(OSD) Selection and Adjustment

The following table indicates all the On Screen Display control, adjustment, and setting menus.

| Main manu      | Sub-monu                  |   | Deference                          |  |
|----------------|---------------------------|---|------------------------------------|--|
| PICTURE        | BRIGHTNESS                |   | To adjust the brightness, contrast |  |
|                | CONTRAST                  |   | and gamma of the screen            |  |
|                | GAMMA                     |   |                                    |  |
| COLOR          | PRESET                    |   | To customize the color of the      |  |
|                | RED                       |   | screen                             |  |
|                | GREEN                     |   |                                    |  |
|                | BLUE                      |   |                                    |  |
| POSITION       | H POSITION                |   | To adjust the position of the      |  |
|                | V POSITION                |   | screen                             |  |
| TRACKING       | CLOCK                     |   | To improve the clarity and         |  |
|                | PHASE                     |   | stability of the screen            |  |
| FACTORY        | FACTORY RESET             |   | To restore the default settings    |  |
| RESET          | WHITE BALANCE             |   |                                    |  |
| SETUP          | LANGUAGE                  |   | To customize the screen status     |  |
|                | OSD H POSITION            |   | for a user's operating environment |  |
|                | OSD V POSITION            |   |                                    |  |
| LIGHTVIEW      | DAY<br>TEXT/MOVIE/PHOTO   |   | To select or customize desired     |  |
|                | NIGHT<br>TEXT/MOVIE/PHOTO | • | image settings                     |  |
|                | USER1/2                   |   |                                    |  |
|                | NORMAL                    |   |                                    |  |
| ● : Adjustable |                           |   |                                    |  |

### NOTE

- The order of icons may differ depending on the model (A9~A13).
- If you set the LIGHTVIEW menu, the PICTURE and COLOR menu will be disabled cannot be changed. However, if NORMAL menu (default setting) is selected, the PICTURE and COLOR menu can be adjusted.

## On Screen Display(OSD) Selection and Adjustment

You were introduced to the procedure of selecting and adjusting an item using the OSD system. Listed below are the icons, icon names, and icon descriptions of the all items shown on the Menu.

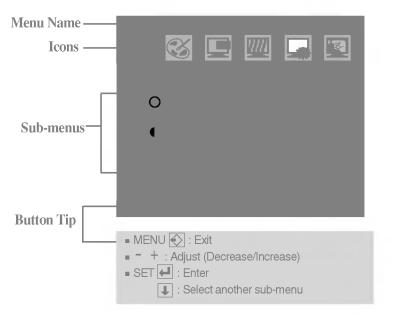

Press the MENU Button, then the main menu of the OSD appears.

### NOTE

OSD (On Screen Display) menu languages on the monitor may differ from the manual.

## On Screen Display(OSD) Selection and Adjustment

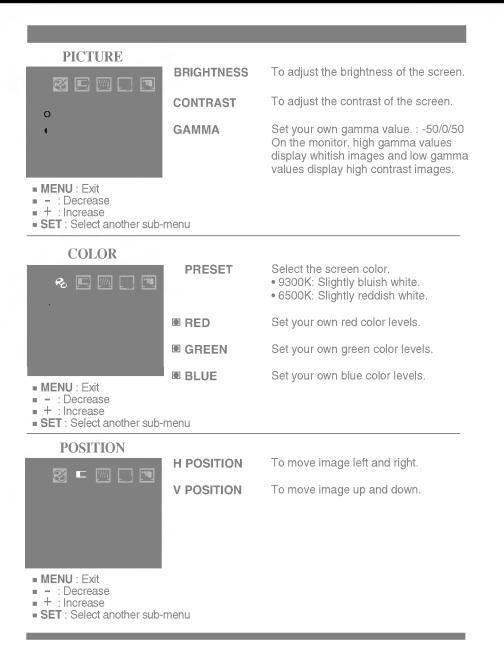

| TRACKING                                                                                                    | CLOCK   | To minimize any vertical bars or stripes                                                                                                    |  |
|----------------------------------------------------------------------------------------------------|---------|----------------------------------------------------------------------------------------------------|--|
|                                                                                                    | OLOOK   | visible on the screen background.The horizontal screen size will also change.                                                                                                |  |
|                                                                                                    | PHASE   | To adjust the focus of the display. This<br>item allows you to remove any<br>horizontal noise and clear or sharpen<br>the image of characters.                               |  |
| <ul> <li>MENU : Exit</li> <li>- : Decrease</li> <li>+ : Increase</li> <li>SET : Select another sub-</li> </ul> | menu    |                                                                                                    |  |
| FACTORY RESET                                                                                                  | FACTORY | ribblord an lablory ablaal bolange broopt                                                                                                    |  |
| FACTORI RESET                                                                                                  | FACTORY |                                                                                                    |  |
|                                                                                                    | RESET   | Restore all factory default settings except<br><b>"LANGUAGE."</b><br>If you want to reset the monitor, select the <b>YES</b><br>and then press the - or + button to execute. |  |
|                                                                                                    |         | "LANGUAGE."<br>If you want to reset the monitor, select the YES                                                                                                    |  |

If this does not improve the screen image, restore the factory default settings. If necessary, perform the white balance function again. This function will be enabled only when the input signal is an analog signal.

If you want to adjust, select the YES and then press the - or + button to execute.

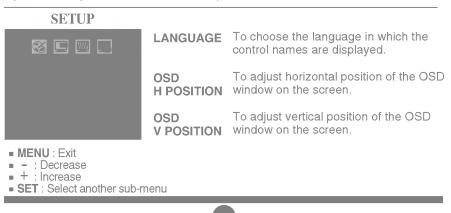

Press the LIGHTVIEW(-/+) Button, then the main menu of the OSD appears.

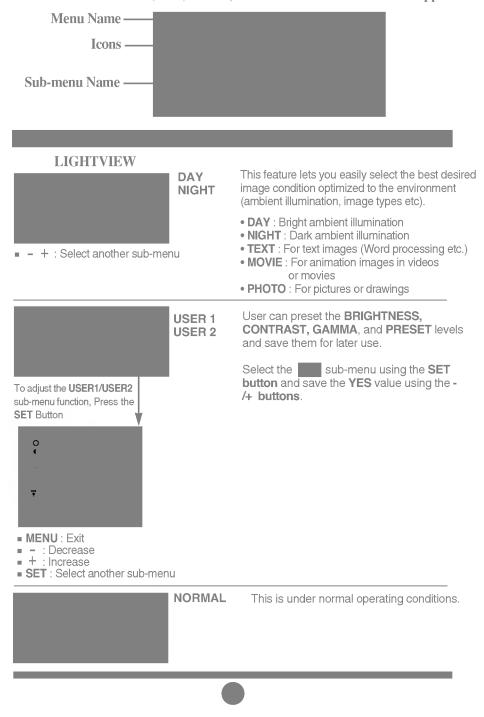

Check the following before calling for service.

| No imago appoare                                                  |                                                                                                    |  |  |
|-------------------------------------------------------------------|----------------------------------------------------------------------------------------------------|--|--|
|                                                                   |                                                                                                    |  |  |
| Is the power cord of the display connected?                       | <ul> <li>Check and see if the power cord is connected<br/>properly to the power outlet.</li> </ul>                                                                                                    |  |  |
| Is the power indicator light on?                                  | Press the Power button.                                                                                                    |  |  |
| Is the power on and the power indicator green?                    | <ul> <li>Adjust the brightness and the contrast.</li> </ul>                                                                                                    |  |  |
| Is the power indicator amber?                                     | <ul> <li>If the display is in power saving mode, try moving the mouse or pressing any key on the keyboard to bring up the screen.</li> <li>Make sure if the power is on.</li> <li>Try to turn on the PC.</li> </ul> |  |  |
| Do you see an "OUT<br>OF RANGE" message<br>on the screen?         | • This message appears when the signal from the PC (video card) is out of horizontal or vertical frequency range of the display. See the 'Specifications' section of this manual and configure your display again.  |  |  |
| Do you see a "CHECK<br>SIGNAL CABLE<br>"message on the<br>screen? | <ul> <li>This message appears when the signal cable<br/>between your PC and your display is not<br/>connected. Check the signal cable and try again.</li> </ul>                                                     |  |  |

| Do you soo a "OSD LOCKED" moses go on the sereen?        |                                                                                                    |  |  |  |
|----------------------------------------------------------|----------------------------------------------------------------------------------------------------|--|--|--|
| Do you see "OSD<br>LOCKED" when you<br>push MENU button? | <ul> <li>You can secure the current control settings,<br/>so that they cannot be inadvertently changed.<br/>You can unlock the OSD controls at any time<br/>by pushing the <b>MENU button</b> for 5 seconds.<br/>The message "OSD UNLOCKED" should<br/>appear.</li> </ul> |  |  |  |

| Dienlay imago ie incorrect                                                                       |                                                                                                    |  |  |
|--------------------------------------------------------------------------------------------------|----------------------------------------------------------------------------------------------------|--|--|
|                                                                                                  |                                                                                                    |  |  |
| Display Position is incorrect.                                                                   | <ul> <li>Press the SET/AUTO button to automatically adjust your display image to the ideal setting. If the results are unsatisfactory, adjust the image position using the H position and V position icon in the on screen display.</li> <li>Check Control Panel&gt; Display&gt; Settings and see if the frequency or the resolution were changed. If yes, readjust the video card to the recommend resolution.</li> </ul>                         |  |  |
| On the screen<br>background, vertical<br>bars or stripes are<br>visible.                         | <ul> <li>Press the SET/AUTO button to automatically<br/>adjust your display image to the ideal setting.<br/>If the results are unsatisfactory, decrease the<br/>vertical bars or stripes using the CLOCK icon in<br/>the on screen display.</li> </ul>                                                                                                    |  |  |
| Any horizontal noise<br>appearing in any<br>image or characters<br>are not clearly<br>portrayed. | <ul> <li>Press the SET/AUTO button to automatically adjust your display image to the ideal setting. If the results are unsatisfactory, decrease the horizontal bars using the PHASE icon in the on screen display.</li> <li>Check Control Panel&gt; Display&gt; Settings and adjust the display to the recommended resolution or adjust the display image to the ideal setting. Set the color setting higher than 24 bits (true color).</li> </ul> |  |  |
| The screen color is<br>mono or abnormal.                                                         | <ul> <li>Check if the signal cable is properly connected and use a screwdriver to fasten if necessary.</li> <li>Make sure the video card is properly inserted in the slot.</li> <li>Set the color setting higher than 24 bits (true color) at <b>Control Panel - Settings</b>.</li> </ul>                                                                                                    |  |  |
| The screen blinks.                                                                               | <ul> <li>Check if the screen is set to interlace mode and if yes, change it to the recommend resolution.</li> <li>Make sure the power voltage is high enough, It has to be higher than AC100-240V 50/60Hz.</li> </ul>                                                                                                    |  |  |

| Have you installed the display driver?                                                        |                                                                                                    |  |  |  |
|-----------------------------------------------------------------------------------------------|----------------------------------------------------------------------------------------------------|--|--|--|
| Have you installed the<br>display driver?                                                     | <ul> <li>Be sure to install the display driver from the<br/>display driver CD (or diskette) that comes with<br/>your display. Or, you can also download the<br/>driver from our web site: http://www.lge.com.</li> </ul> |  |  |  |
| Do you see an<br>"Unrecognized monitor,<br>Plug&Play (VESA DDC)<br>monitor found"<br>message? | <ul> <li>Make sure to check if the video card supports<br/>Plug&amp;Play function.</li> </ul>                                                                                                    |  |  |  |

| DICTLIDE and COLOD-mo                                                         | nue can not be activated from the OSD monu                                                                                                    |
|-------------------------------------------------------------------------------|----------------------------------------------------------------------------------------------------|
| Are you unable to<br>open the PICTURE or<br>COLOR menus from<br>the OSD menu? | • Ensure that the <b>NORMAL</b> setting is selected<br>for <b>LIGHTVIEW</b> . If <b>LIGHTVIEW</b> is set to<br><b>DAY TEXT/MOVIE/PHOTO</b> , <b>NIGHT</b><br><b>TEXT/MOVIE/PHOTO</b> , or <b>USER1/USER2</b> ,<br>the <b>PICTURE</b> and <b>COLOR</b> menus will not<br>function. To make an adjustment, set<br><b>LIGHTVIEW</b> to <b>NORMAL</b> . |

## Specifications

| Display                                    | 15 inches (38.1cm)<br>Anti-Glare coating<br>15 inches viewable<br>0.3 mm pixel pitch | Flat Panel Active matrix-TFT LCD                                                                         |  |
|--------------------------------------------|--------------------------------------------------------------------------------------|----------------------------------------------------------------------------------------------------|--|
| Sync Input                                 | Horizontal Freq.<br>Vertical Freq.<br>Input Form                                     | 30 - 63kHz (Automatic)<br>56 - 75Hz (Automatic)<br>Separate TTL, Positive/Negative                       |  |
| Video Input                                | Signal Input<br>Input Form                                                           | 15 pin D-Sub Connector<br>RGB Analog (0.7Vp-p/75ohm)                                                     |  |
| Resolution                                 | Max<br>Recommend                                                                     | VESA 1024 x 768@75Hz<br>VESA 1024 x 768@60Hz                                                             |  |
| Plug&Play                                  | DDC 2B                                                                               |                                                                                                    |  |
| Power<br>Consumption                       | Normal<br>Stand-by/Suspend<br>DPMS Off                                               | : 25W<br>≤ 1W<br>≤ 1W                                                                                    |  |
| Dimensions<br>aweight<br>(with tilt stand) | Width<br>Height<br>Depth<br>Net                                                      | 36.75 cm / 14.47 inches<br>36.67 cm / 14.44 inches<br>18.99 cm / 7.48 inches<br>3.6 kg (7.94 lbs)        |  |
|                                            | Tilt                                                                                 | -5°~30°                                                                                                  |  |
| Power Input                                | AC 100-240V~ 50/6                                                                    | 60Hz 0.6A                                                                                                |  |
| Environnenat                               | Storage Condition<br>Temperature                                                     | 10°C to 35 °C<br><u>10 % to 80 % non-Condensing</u><br>s<br>-20°C to 60 °C<br>5 % to 95 % non-Condensing |  |
|                                            |                                                                                      |                                                                                                    |  |
|                                            | Attached( ), Detachable ( O )<br>Wall-outlet type or PC-outlet type                  |                                                                                                    |  |

### NOTE

Information in this document is subject to change without notice.

| Display                                    | 17 inches (43.2cm)<br>Anti-Glare coating<br>17 inches viewable<br>0.26 mm pixel pitc |                                                                                                    |  |
|--------------------------------------------|--------------------------------------------------------------------------------------|----------------------------------------------------------------------------------------------------|--|
| Sync Input                                 | Horizontal Freq.<br>Vertical Freq.<br>Input Form                                     | 30 - 83kHz (Automatic)<br>56 - 75Hz (Automatic)<br>Separate TTL, Positive/Negative<br>Composite TTL Positive/Negative<br>SOG (Sync On Green) |  |
| Video Input                                | Signal Input<br>Input Form                                                           | 15 pin D-Sub Connector<br>RGB Analog (0.7Vp-p/75ohm)                                                                                         |  |
| Resolution                                 | Max<br>Recommend                                                                     | VESA 1280 x 1024@75Hz<br>VESA 1280 x 1024@60Hz                                                                                               |  |
| Plug&Play                                  | DDC 2B                                                                               |                                                                                                    |  |
| Power<br>Consumption                       | Normal<br>Stand-by/Suspend<br>DPMS Off                                               | : 43W<br>≤ 1W<br>≤ 1W                                                                                                    |  |
| Dimensions<br>&Weight<br>(with tilt stand) | Width<br>Height<br>Depth<br>Net                                                      | 39.80 cm / 15.67 inches<br>40.33 cm / 15.88 inches<br>22.00 cm / 8.66 inches<br>4.90 kg (10.80 lbs)                                          |  |
|                                            | Tilt                                                                                 | -5°~30°                                                                                                    |  |
| Power Input                                | AC 100-240V~ 50/60Hz 1.0A                                                            |                                                                                                    |  |
| Environmental                              | Operating Condit<br>Temperature<br>Humidity<br>Storage Condition<br>Temperature      | 10°C to 35 °C<br>10 % to 80 % non-Condensing                                                                                                 |  |
|                                            |                                                                                      | 5 % to 95 % non-Condensing                                                                                                    |  |
|                                            | Attached(), Deta                                                                     | achable ( O )                                                                                                    |  |
|                                            | Attached(), Deta                                                                     | achable ( O )                                                                                                    |  |
|                                            | Wall-outlet type or                                                                  | PC-outlet type                                                                                                    |  |

### NOTE

Information in this document is subject to change without notice.

### **Preset Modes (Resolution)**

• 15 inch monitor

| 1   | VGA  | 640 x 350  | 31.468 | 70    |
|-----|------|------------|--------|-------|
| 2   | VGA  | 720 x 400  | 31.468 | 70    |
| 3   | VGA  | 640 x 480  | 31.469 | 60    |
| 4   | VESA | 640 x 480  | 35.000 | 66.67 |
| 5   | VESA | 640 x 480  | 37.861 | 72.8  |
| 6   | VESA | 640 x 480  | 37.500 | 75    |
| 7   | VESA | 800 x 600  | 35.156 | 56.25 |
| 8   | VESA | 800 x 600  | 37.879 | 60    |
| 9   | VESA | 800 x 600  | 48.077 | 72    |
| 10  | VESA | 800 x 600  | 46.875 | 75    |
| 11  | MAC  | 832 x 624  | 49.725 | 75    |
| *12 | VESA | 1024 x 768 | 48.363 | 60    |
| 13  | VESA | 1024 x 768 | 56.476 | 70    |
| 14  | VESA | 1024 x 768 | 60.023 | 75    |

#### \* Recommended

Unlike CRT monitors, which require a high refresh rate to minimize flickering, TFT technology is inherently flicker-free. If possible, configure your computer for 1024 x 768 addressability at 60Hz vertical refresh rate.

. . . . . . . . . . . .

### • 17 inch monitor

| 1  | VGA  | 640 x 350   | 31.469 | 70 |
|----|------|-------------|--------|----|
| 2  | VGA  | 720 x 400   | 31.468 | 70 |
| 3  | VGA  | 640 x 480   | 31.469 | 60 |
| 4  | VESA | 640 x 480   | 37.500 | 75 |
| 5  | VESA | 800 x 600   | 37.879 | 60 |
| 6  | VESA | 800 x 600   | 46.875 | 75 |
| 7  | MAC  | 832 x 624   | 49.725 | 75 |
| 8  | VESA | 1024 x 768  | 48.363 | 60 |
| 9  | VESA | 1024 x 768  | 60.123 | 75 |
| 10 | MAC  | 1152 x 870  | 68.681 | 75 |
| 11 | VESA | 1152 x 900  | 61.805 | 65 |
| 12 | VESA | 1280 x 1024 | 63.981 | 60 |
| 13 | VESA | 1280 x 1024 | 79.976 | 75 |

## Indicator

| Normal           | green |
|------------------|-------|
| Stand-by/Suspend | amber |
| DPMS Off         | amber |
|                  |       |

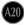

## How to Install the VESA Standard wall mounting

This monitor meets VESA-compliant mounting interface pad specifications.

1. Remove the Sliding Door and Stand Cover.

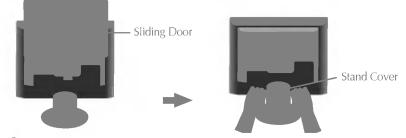

- 2. Please the monitor on a piece of cloth or other soft surface with the front side facing downward.
- **3.** Separate the stand base using a screwdriver as shown in the picture.

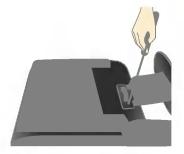

**4.** Install the VESA standrad wall mounting.

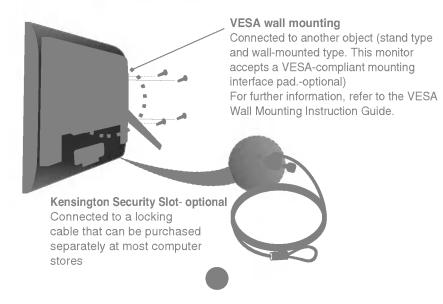

# Digitally yours •••••

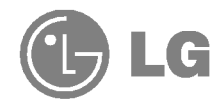